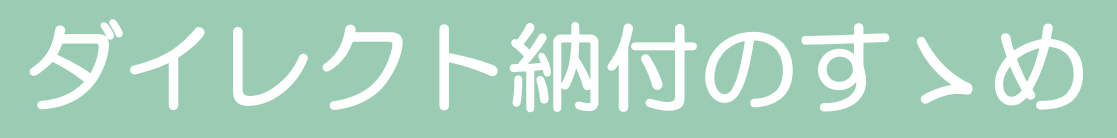

(e-Tax ソフトを使用した源泉所得税の納付編)

公益社団法人弘前法人会

e-Taxソフトを使用したダイレクト納付による源泉所得税の納付について

 e-Taxソフトを使用したダイレクト納付による源泉所得税の納付の概要的な 流れは次のとおりとなります。

なお、手続きの詳細は、1ページ以降をご確認ください。

- ① e-Taxソフトを起動します。
- ② 手続きの選択をします。
- ▼

▼

▼

▼

▼

- ③ 源泉所得税の徴収高計算書(納付書)のデータを作成します。
- ④ 源泉所得税の徴収高計算書(納付書)のデータを送信します。
- ⑤ メッセージボックスから受信通知を確認します。
- ⑥ ダイレクト納付の手続きをします。
- ※ e-Taxソフトを利用する場合には、電子申告に必要な利用者識別番号及 び同番号に係るパスワードが必要となります。これから電子申告を始めら れる方は、「電子申告・納税等開始(変更等)届出書」を所轄の税務署にご 提出ください。
- ※ ダイレクト納付を利用する場合には、あらかじめ「国税ダイレクト方式 納税依頼書兼国税ダイレクト方式電子納税届出書」を所轄の税務署にご提 出ください(提出後、おおむね3週間程度でご利用になれます。)。

e-Taxソフトにおけるメニューボタンの表示方法について

 通常、e-Taxソフトを起動すると、画面の左側にメニューボタンが表示さ れますが、設定等により表示されない場合には、ツールバー内の「表示(V)」 をクリックし、ドロップダウンされたメニューリスト内の「メニューボタン (L)」をクリックすることにより、表示させることができます。

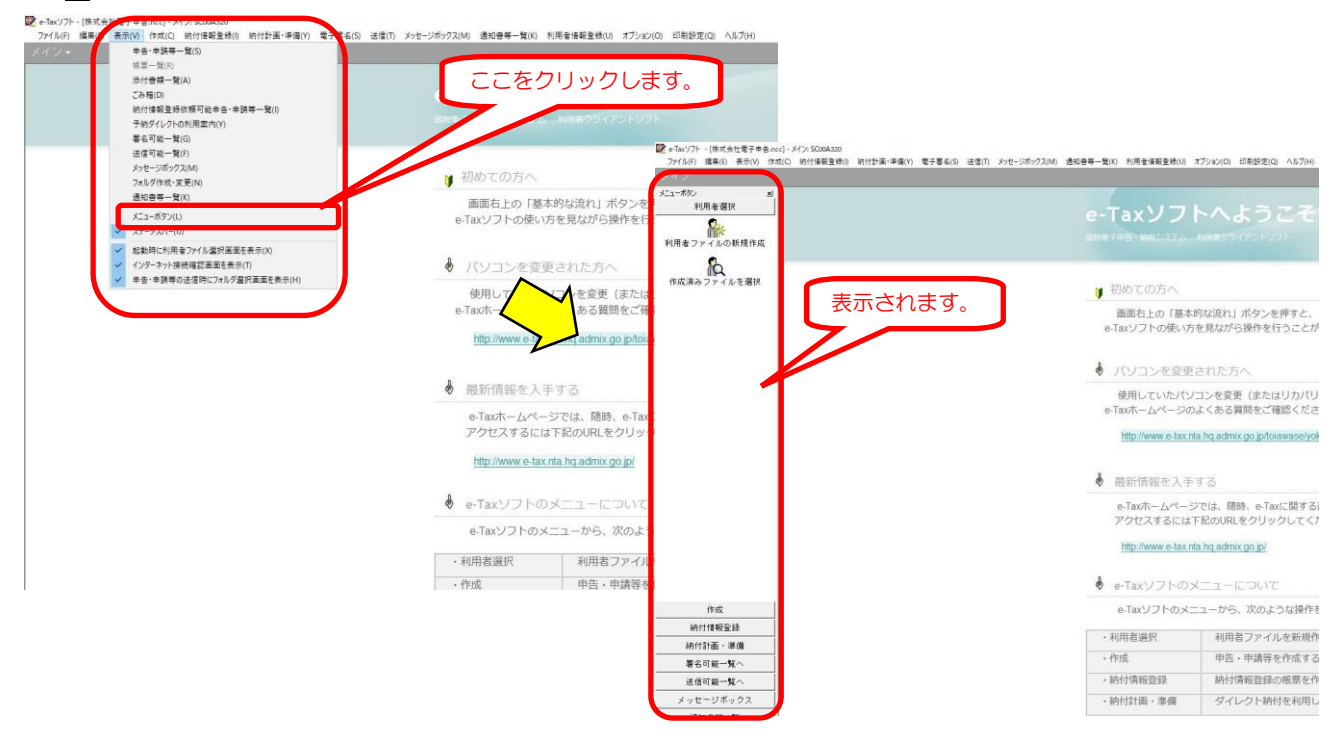

## e-Taxソフトにおける画面表示の変更方法について

 帳票編集を行う際、画面に表示された申告書や申請書等の文字が小さくて 見づらい場合には、「帳票ズーム」機能を使って、画面表示を適宜大きくす ることができます。

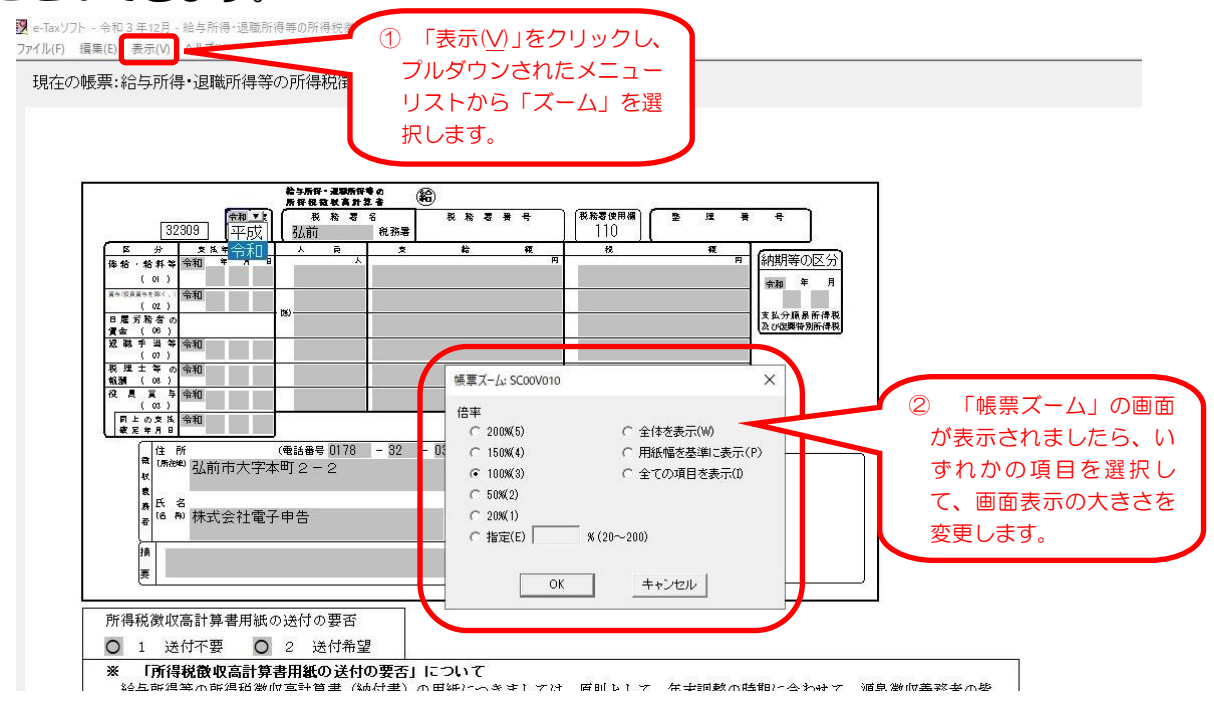

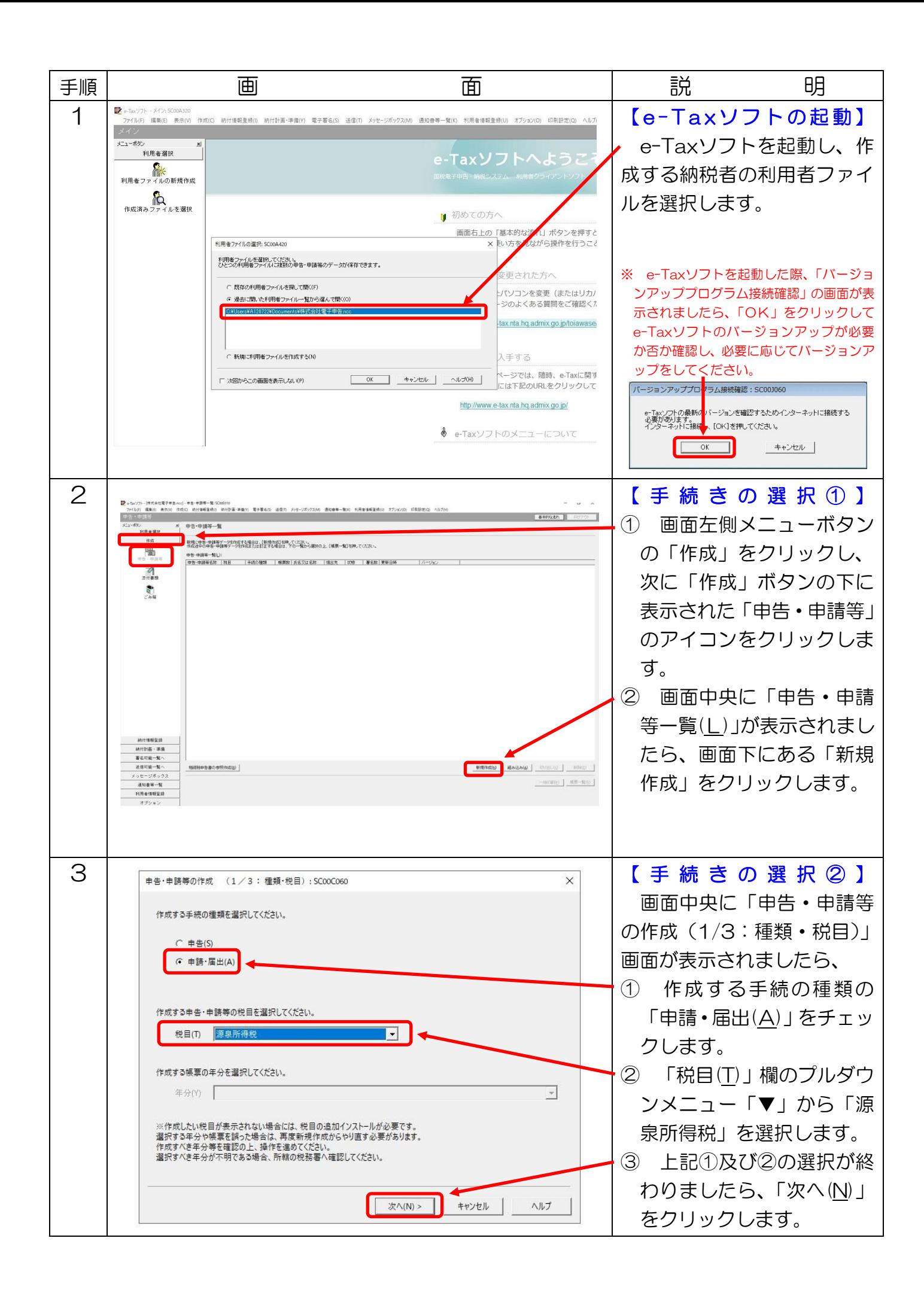

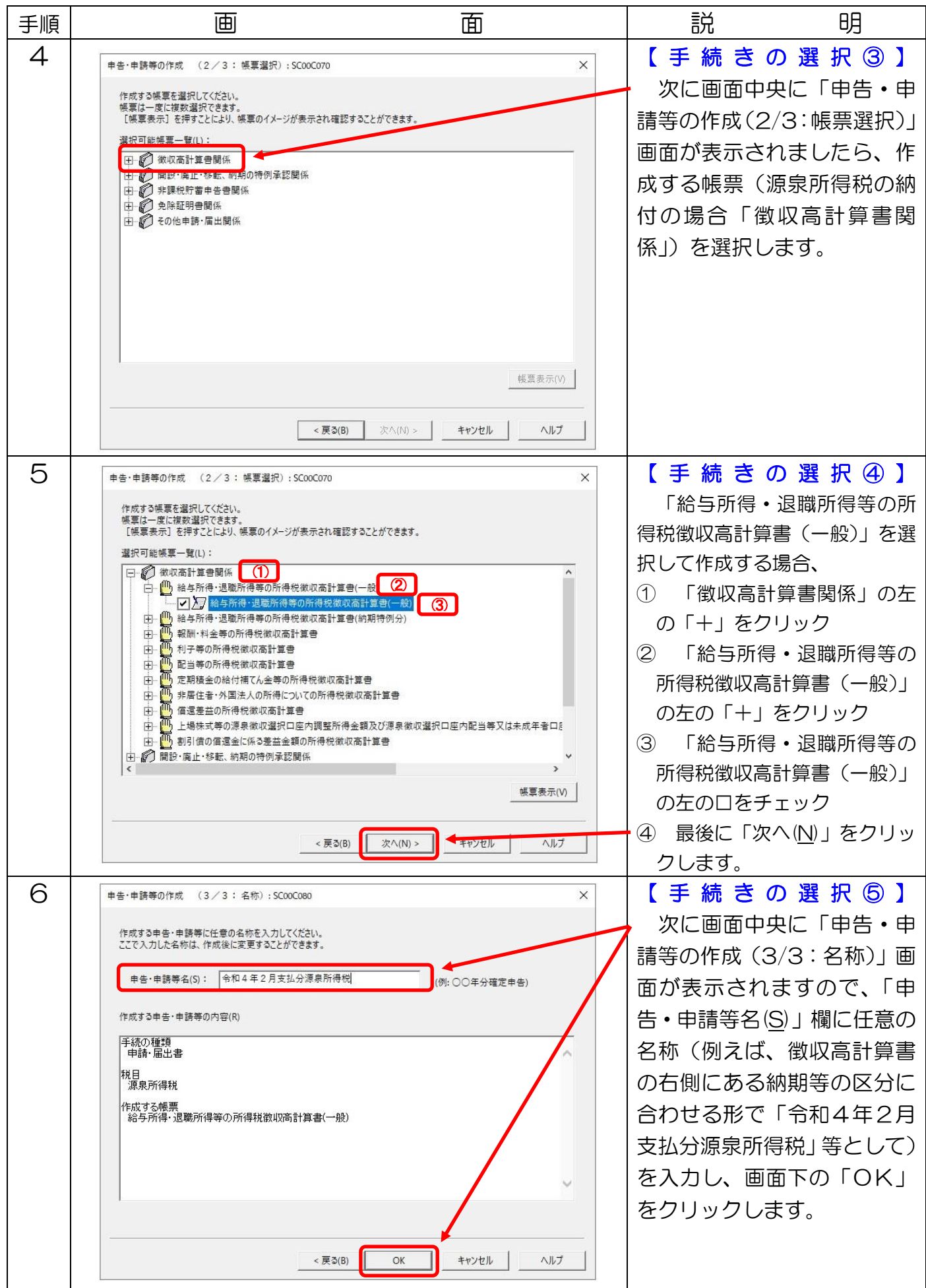

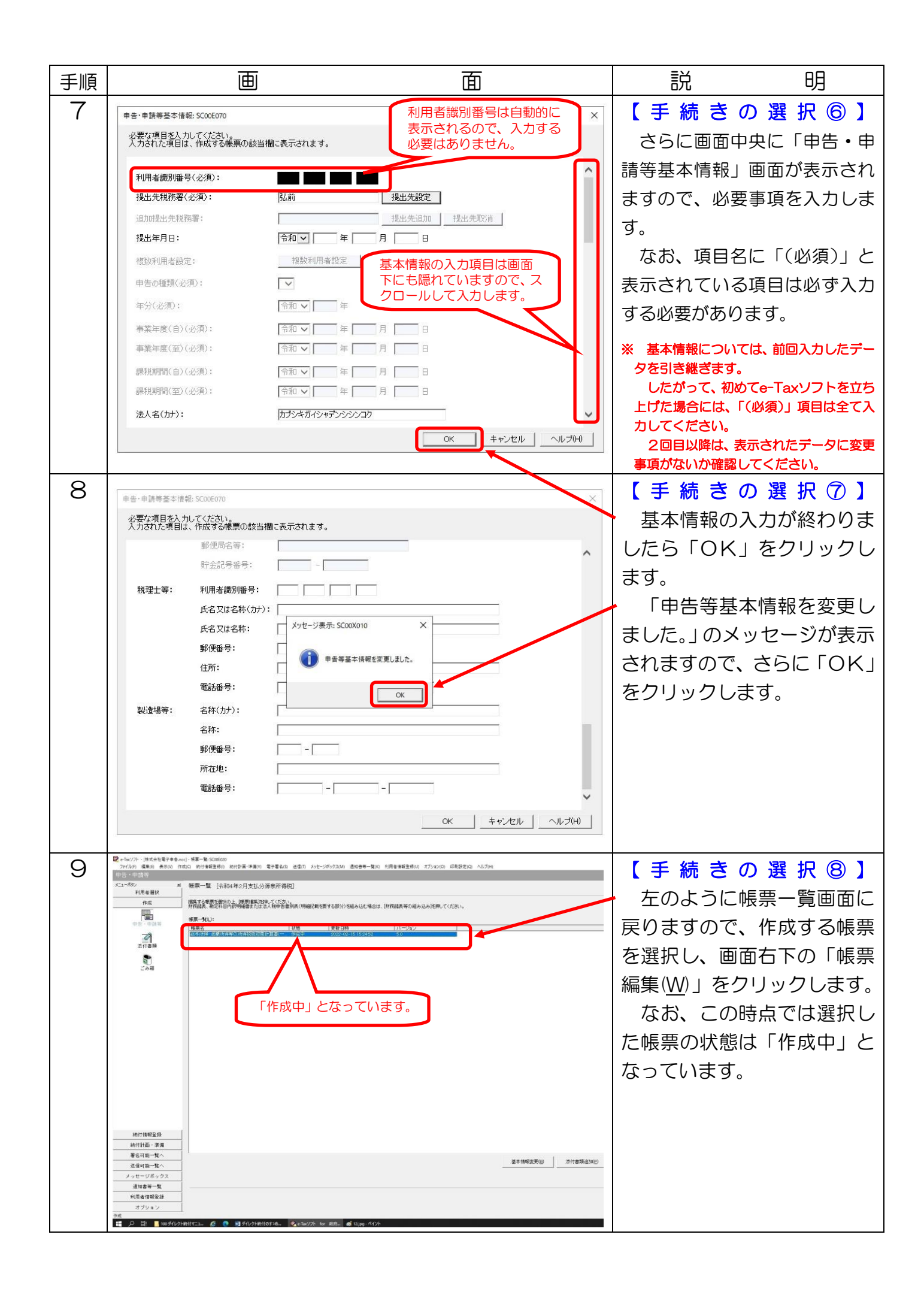

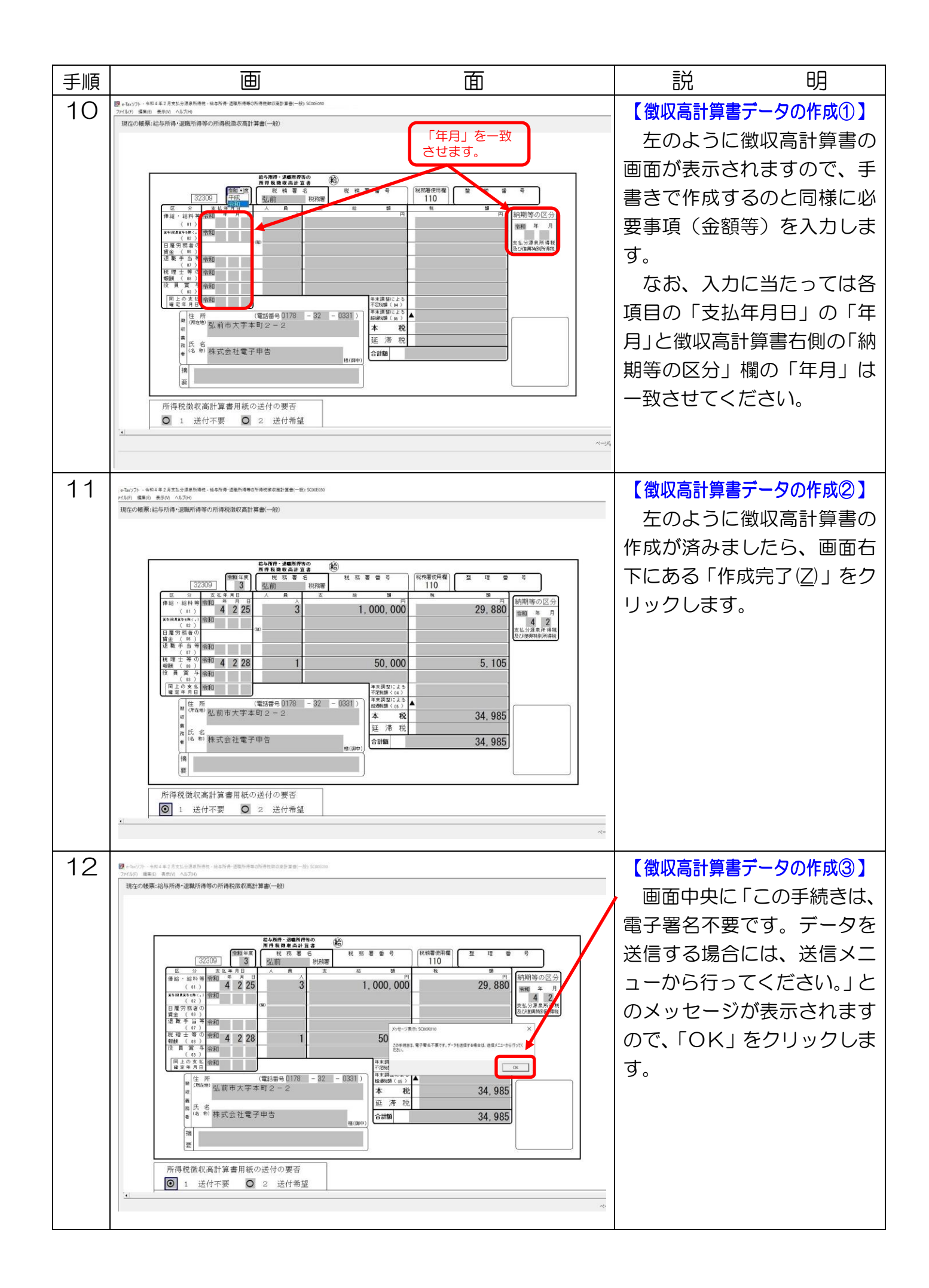

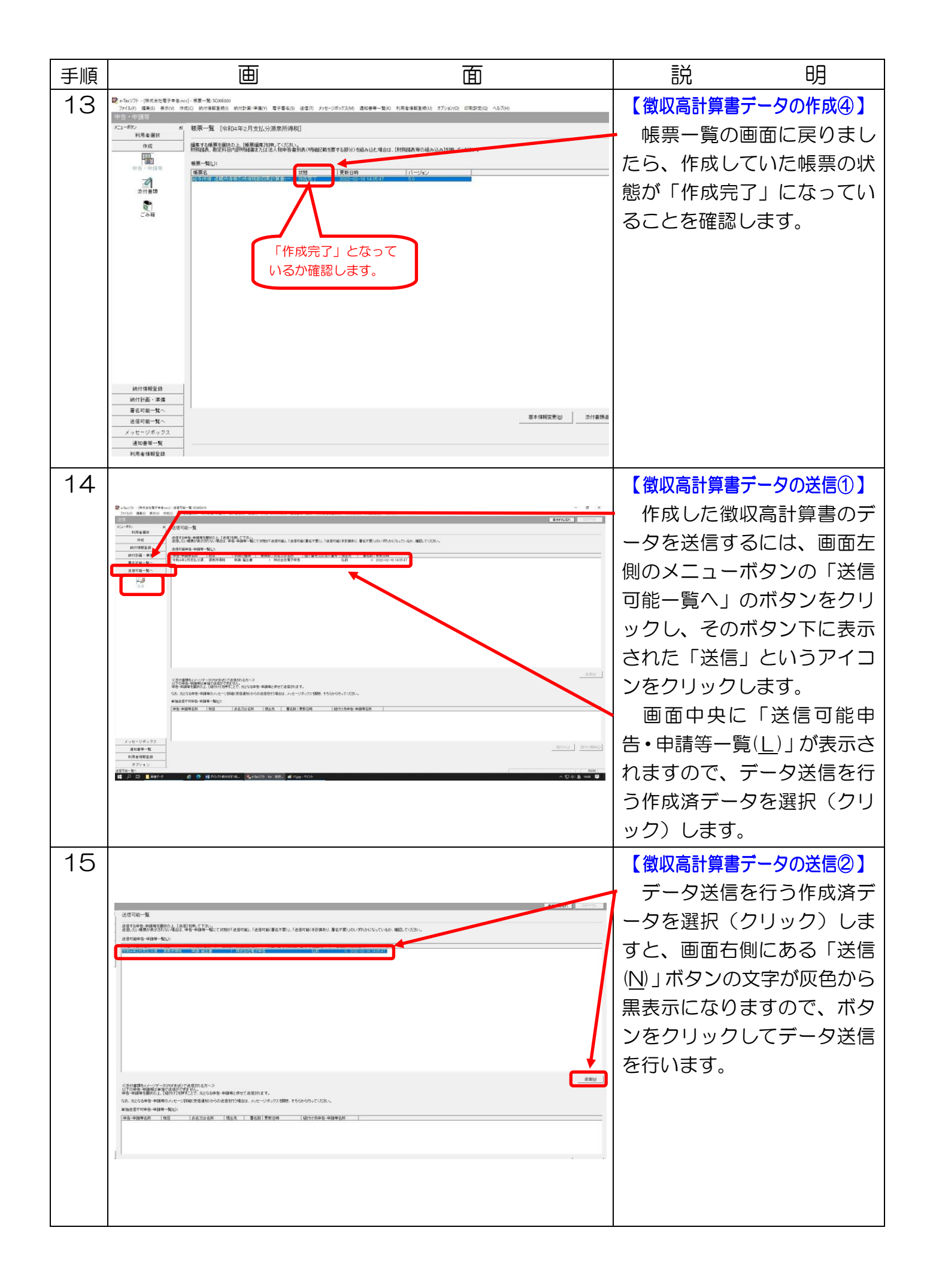

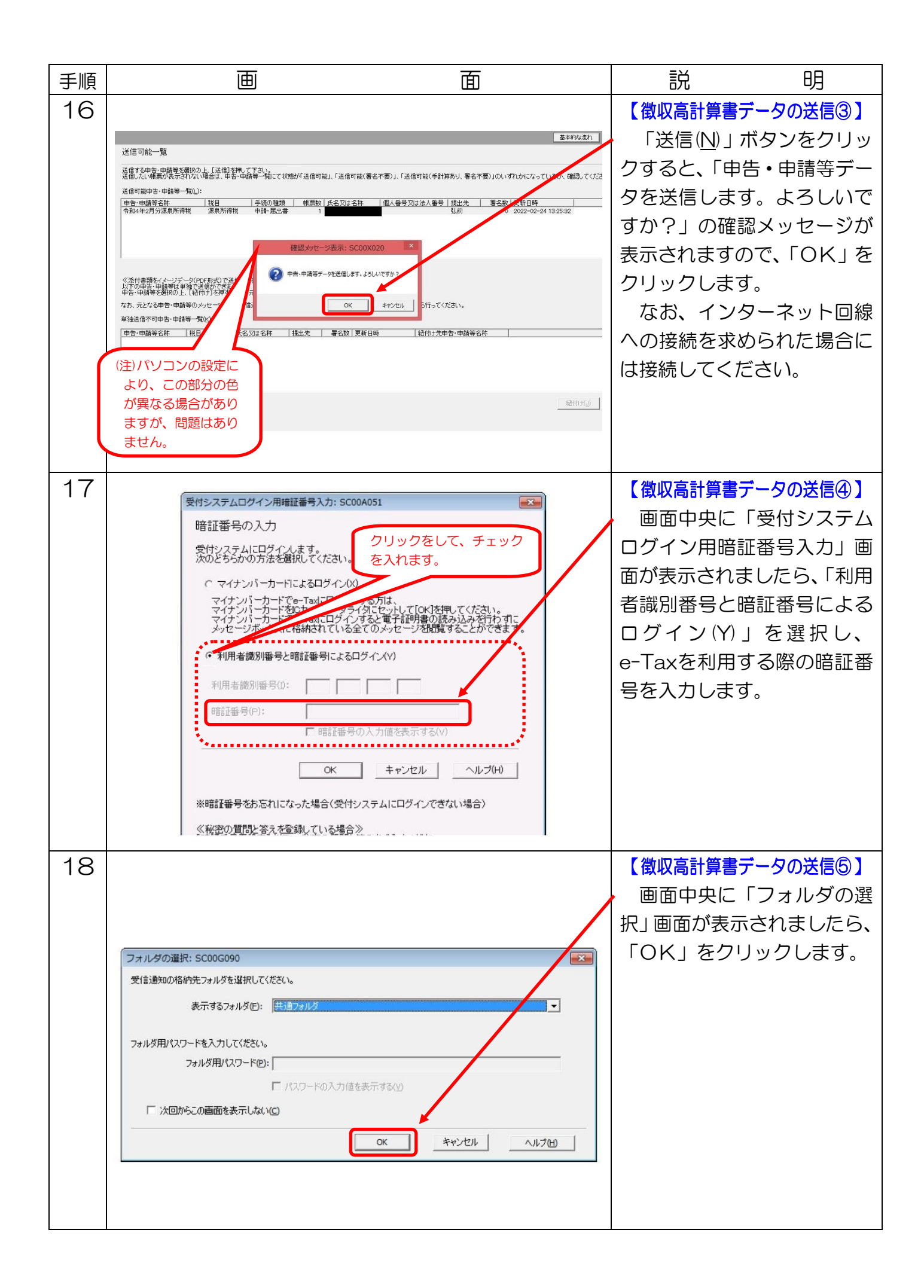

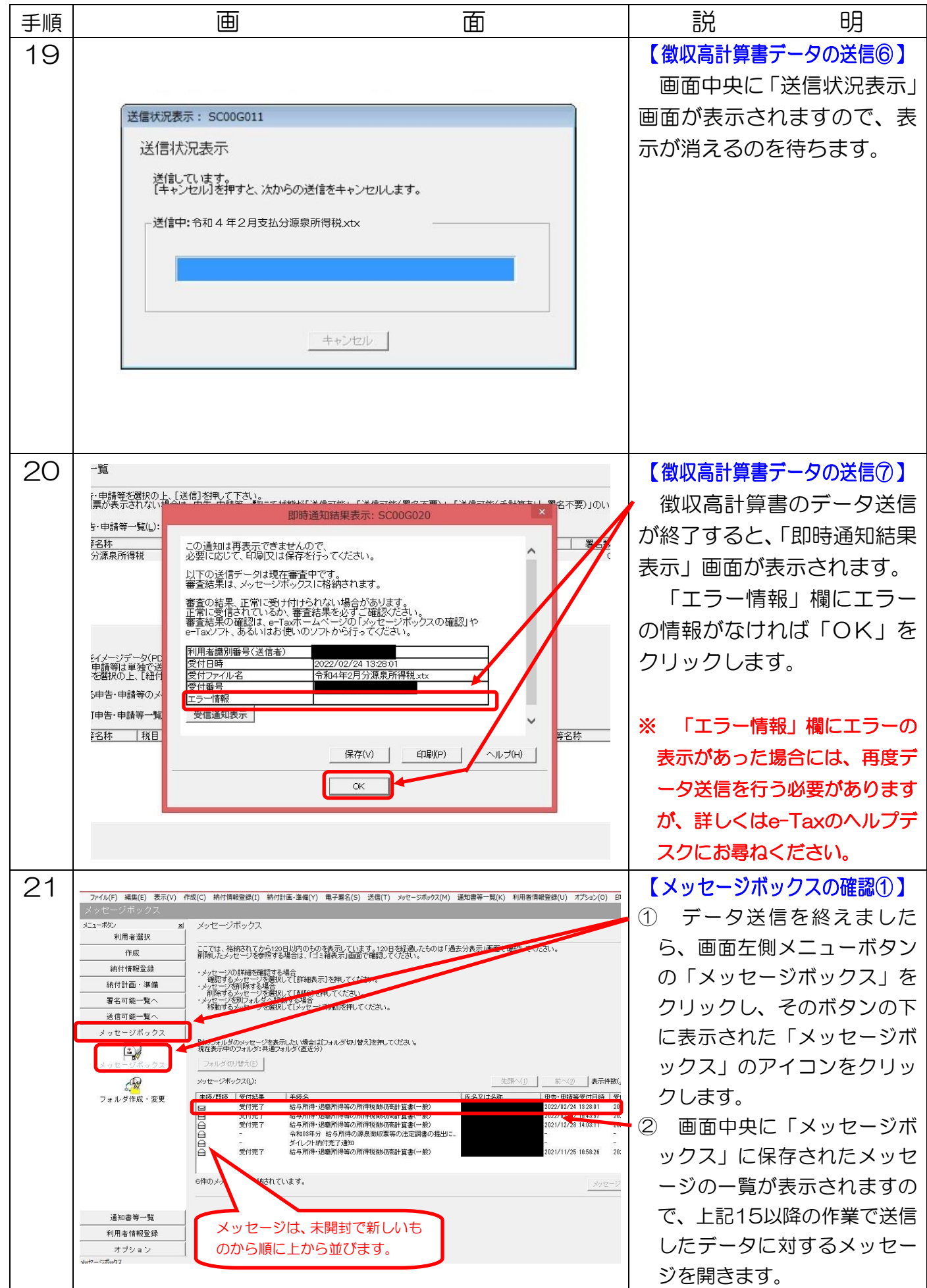

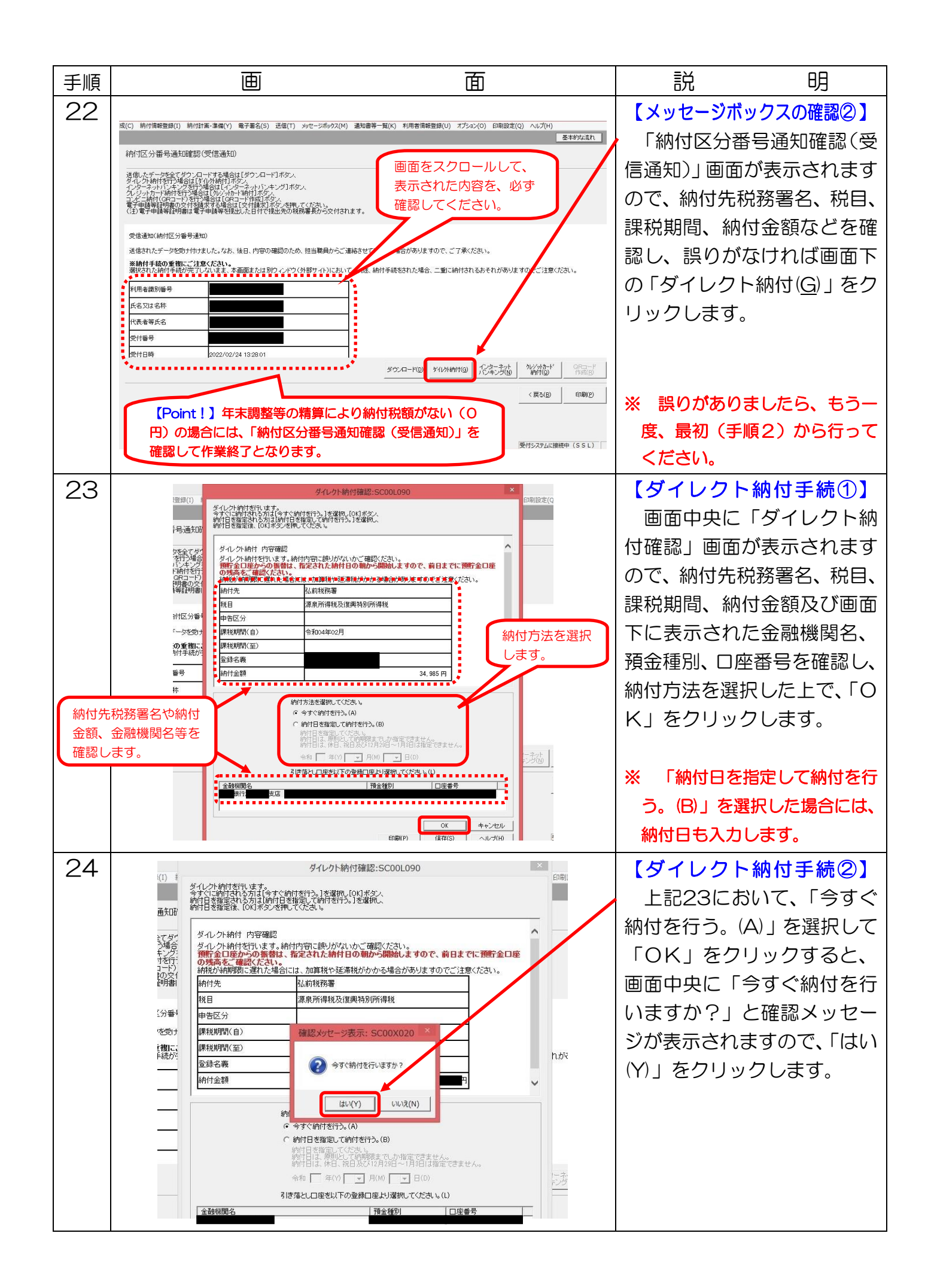

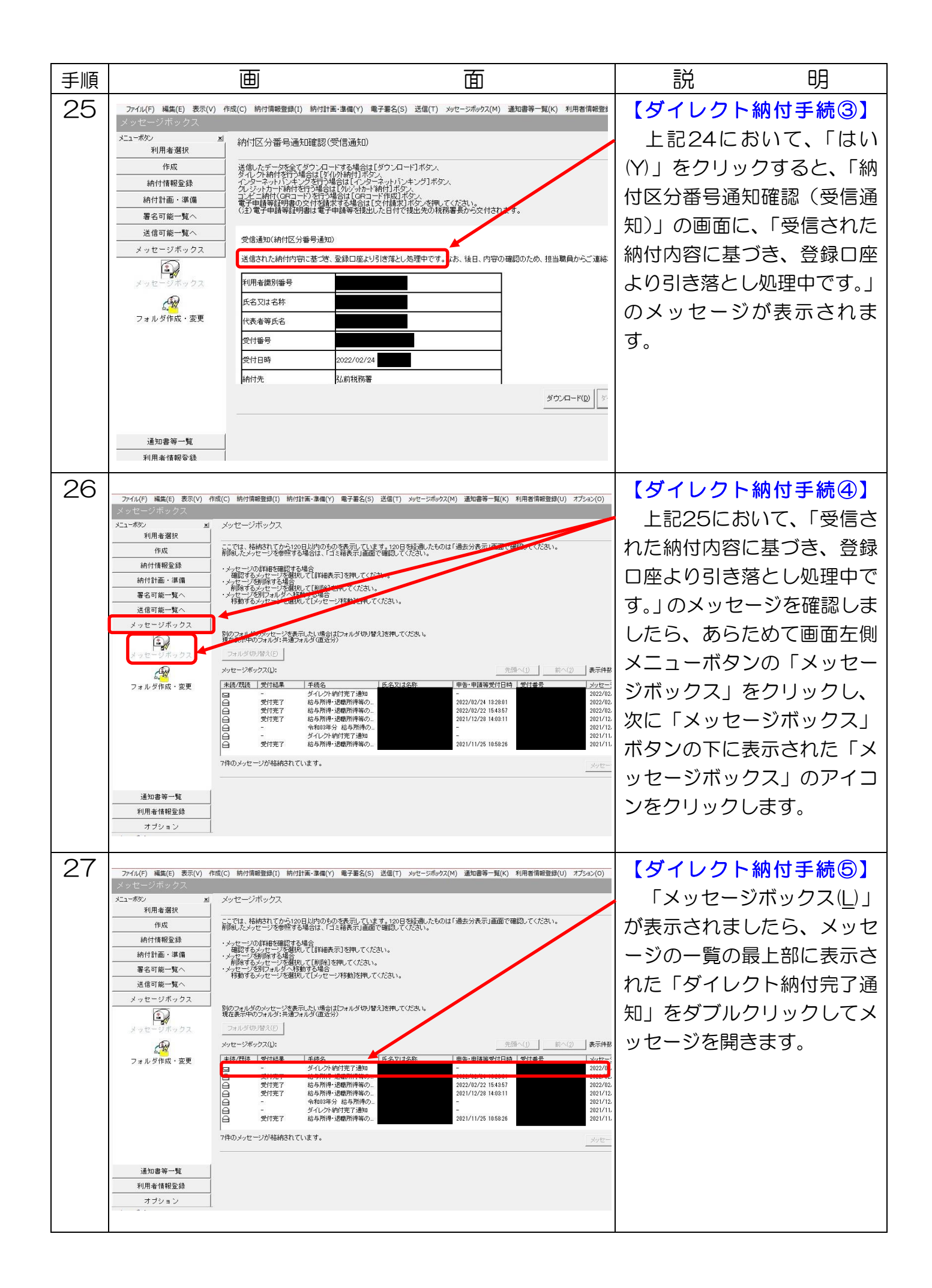

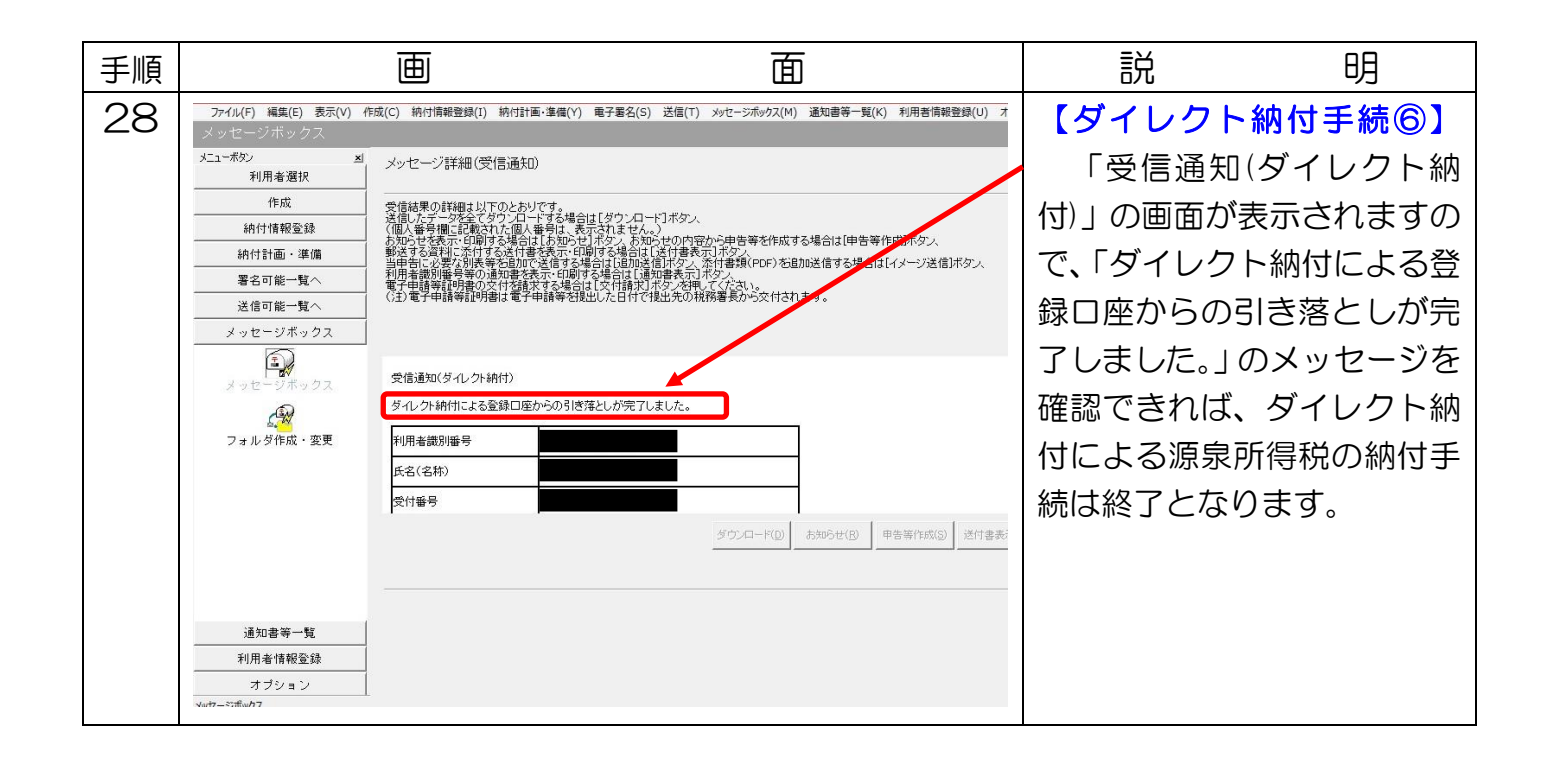

## お問い合わせについて

e-Tax ソフト等の事前準備、送信方法、エラー解消などの使い方に関するお問い合わせは、国 税庁ホームページの e-Tax コーナーにある「よくある質問(Q&A)」をご利用いただくか、 「e-Tax・作成コーナーヘルプデスク」にお問い合わせください。

なお、「e-Tax・作成コーナーヘルプデスク」(令和 4 年4月1日現在)は、 電話番号 0570-01-5901(ナビダイヤル(有料)) 受付時間 9:00~17:00 (土日祝及び年末年始を除く。)

となります。おかけ間違えのないようご注意願います。

- ※1 ご利用の電話機によっては、上記ナビダイヤルにつながらない場合がありますので、そ の場合には、03-5638-5171 をご利用ください。
- ※2 最新の情報は、e-Tax ホームページの「ヘルプデスクへのお問い合わせ」をご確認くだ さい。